리플로우 카메라(RCX-C)에서 미리보기 화면이 보이지 않게 되었을 때의 해결방법 (화면이 검은색으로 움직이지 않을 때・일시적으로 움직이고 난 후 반응을 하지 않을 때등)

① 메모리 유닛의 전원을 켜고, 다시 전원 버튼을 눌러서 저장 모드(Monitor Lamp 하늘색 점등)하고, RCX-C 의 커넥터에 PC⇔USB 케이블을 연결한다.

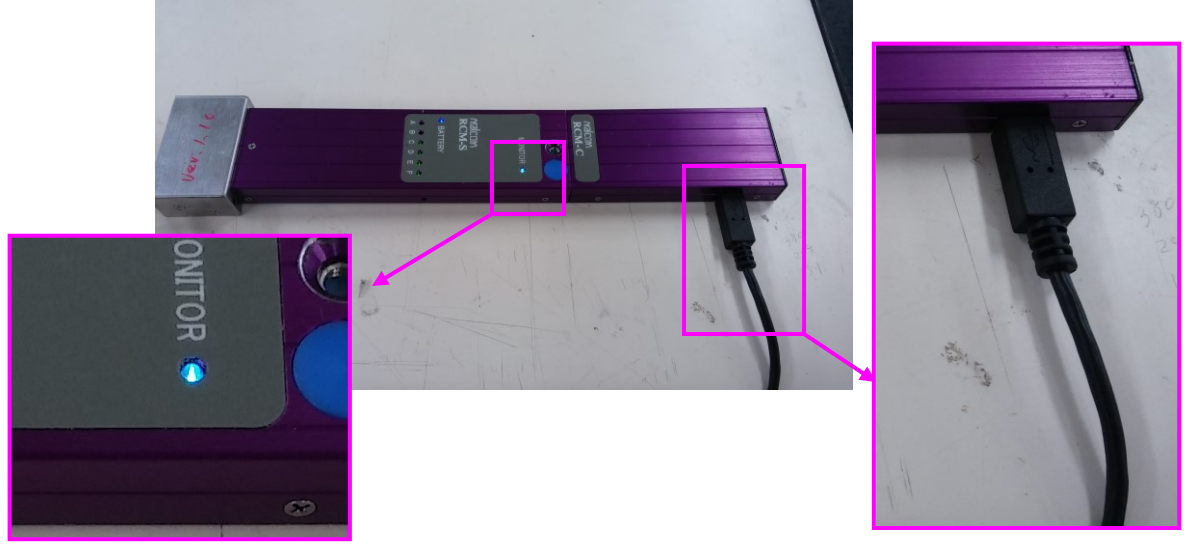

② TMR-1 을 시작하고, 『카메라』버튼을 클릭한다.

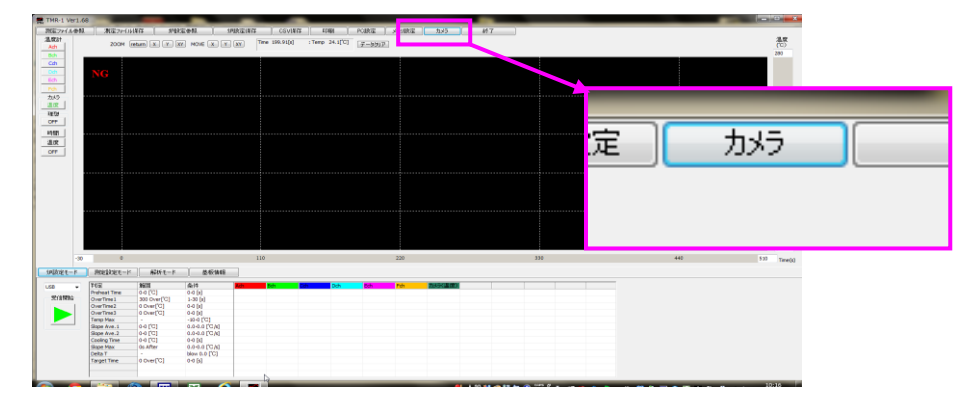

③ 『시간 설정』버튼을 클릭한다.

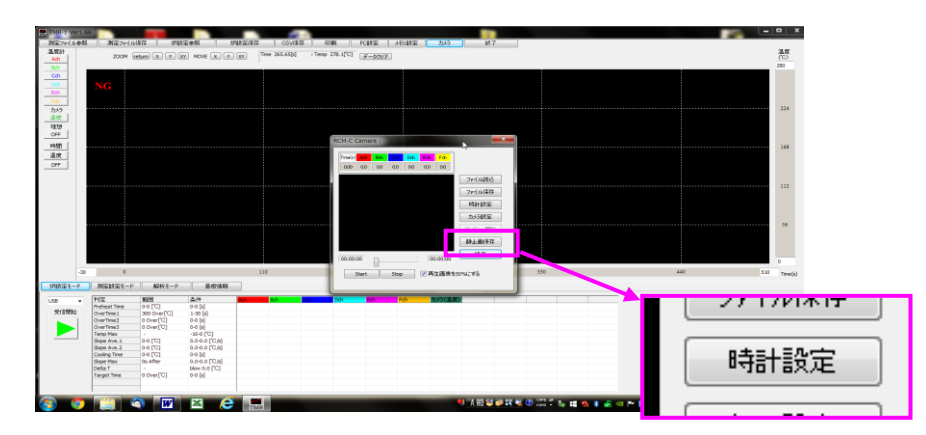

- $\begin{tabular}{| l | l | l | l |} \hline \rule{0.2cm}{.0cm} \rule{0.2cm}{.0cm} \rule{0.2cm}{.$ T - GOUR | FOUR | XEUNDE as<br>co 18 加速 18 国家 18 国家 18 国家  $2at$  $\blacktriangle$  $\begin{tabular}{|c|c|} \hline \multicolumn{1}{|c|}{\textbf{Bif}}{\textbf{M}}{\textbf{M}}\\ \hline \multicolumn{1}{|c|}{\textbf{Aif}}\\ \hline \multicolumn{1}{|c|}{\textbf{Aif}}\\ \hline \multicolumn{1}{|c|}{\textbf{Aif}}\\ \hline \multicolumn{1}{|c|}{\textbf{Aif}}\\ \hline \multicolumn{1}{|c|}{\textbf{Aif}}\\ \hline \multicolumn{1}{|c|}{\textbf{Aif}}\\ \hline \multicolumn{1}{|c|}{\textbf{Aif}}\\ \hline \multicolumn{1}{|c|}{\textbf{Aif$ F(ii)<br>Prefeast Time<br>Cour Time 2<br>Cour Time 3<br>Tamp Max<br>Slape Ave. 3  $\begin{tabular}{|c|c|} \hline 0.01 & 0.01 & 0.01 \\ \hline 0.01 & 0.01 & 0.01 \\ \hline 0.01 & 0.01 & 0.01 \\ \hline 0.01 & 0.01 & 0.01 \\ \hline 0.01 & 0.01 & 0.01 \\ \hline 0.01 & 0.01 & 0.01 \\ \hline 0.01 & 0.01 & 0.01 \\ \hline \end{tabular}$ OK **Contract Contract Contract Contract Contract Contract Contract Contract Contract Contract Contract Contract Co** .<br>Suekko III. Langara - Magaalo estatu li
- ④ 접속 상태의 확인했기 때문에『OK』를 클릭한다.

⑤ 저장 드라이브의 지정 화면에서『참조』를 클릭한다.

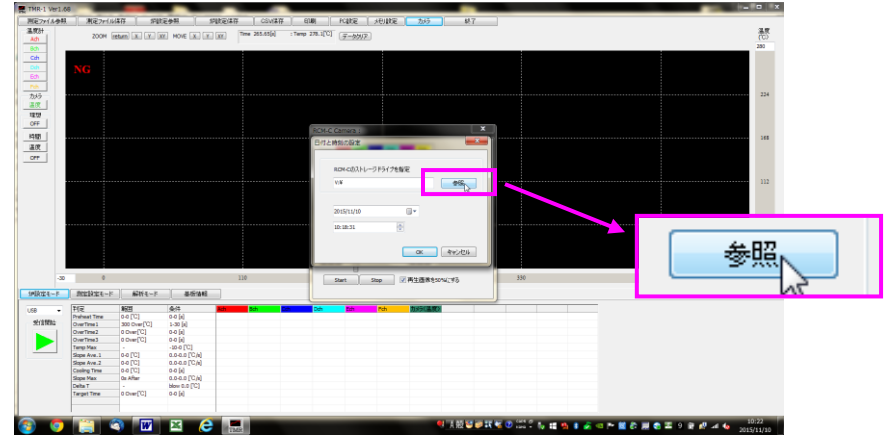

- ⑥ 폴더 참조내에 있는『컴퓨터』를 더블 클릭한다.
	- ※ Select 버튼을 누르지 않고, 더블 클릭으로 지정한다.

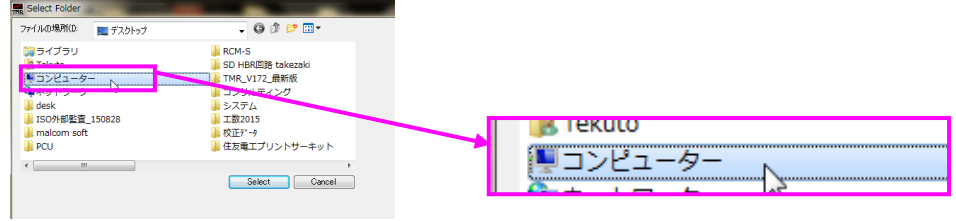

⑦ 메모리 유닛내에 저장『이동식 디스크』를 더블 클릭한다. ※ Select 버튼을 누르지 않고, 더블 클릭으로 지정한다.

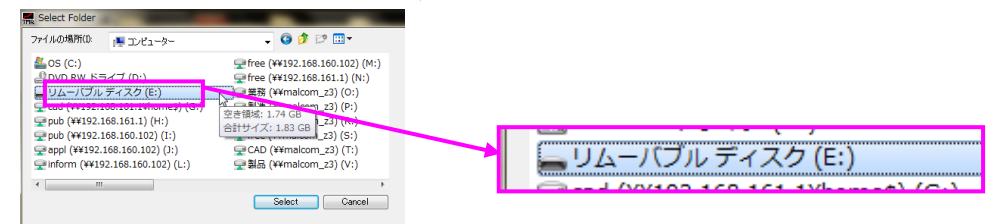

이동식 디스크의 내부를 표시한 상태에서『Select』를 클릭한다.

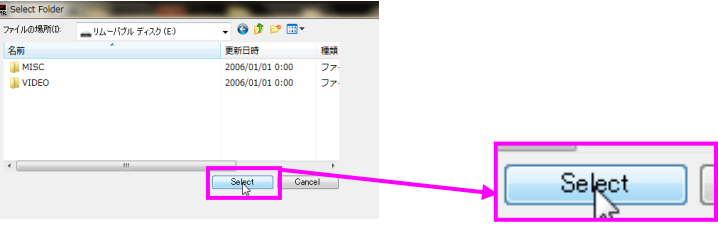

전원 버튼을 2 번 길게 누르고, 메모리 유닛의 전원을 끄고, USB 케이블을 뽑는다.

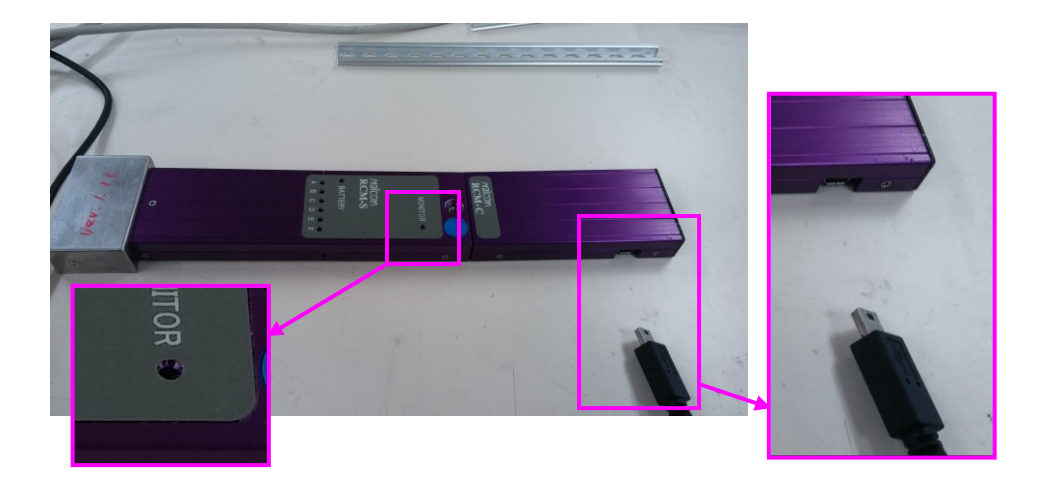

 시간 설정을 마친 후에는 카메라 ⇔ 메모리 유닛 ⇔ 비디오 컨버터⇔ PC 연결하고 미리보기 화면이 나오는 것을 확인하여 주십시오.